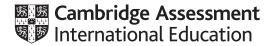

# Cambridge International AS & A Level

## INFORMATION TECHNOLOGY

9626/04

Paper 4 Advanced Practical

October/November 2023

2 hours 30 minutes

You will need: Candidate source files (listed on page 2)

#### **INSTRUCTIONS**

- Carry out every instruction in each task.
- Save your work using the file names given in the task as and when instructed.
- You must not have access to the internet or any email system during this examination.
- You must save your work in the correct file format as stated in the tasks. If work is saved in an incorrect
  file format, you will not receive marks for that task.

#### **INFORMATION**

- The total mark for this paper is 90.
- The number of marks for each question or part question is shown in brackets [ ].

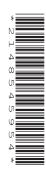

You have been supplied with the following source files.

Castle.jpg
F2uF.ods
F2uF.rtf
HarbourView.jpg
Ocean.jpg
TH.js
TreeHeight.html
Trig.png

Create a folder called **Examination**.
You must save all your work in this folder.
Copy the source files into this folder.
Do **not** delete these files when submitting your work.

You must use the most efficient methods to solve each task. All work produced must be of a professional standard and contain your candidate details.

Task 1
You will use Castle.jpg and Ocean.jpg to create this image.

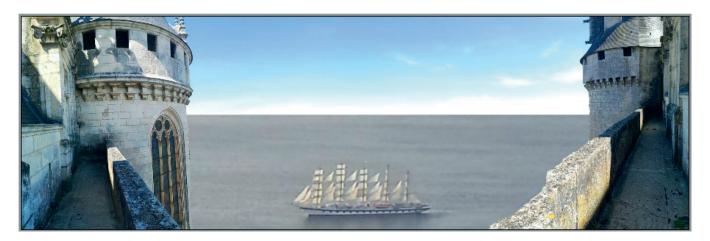

The image must contain 3 layers. You must save each layer as a separate image.

Open *Castle.jpg* in a photo editing application. Remove part of the view so that the background is transparent as shown.

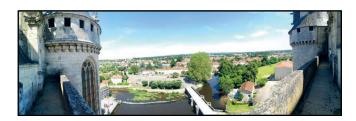

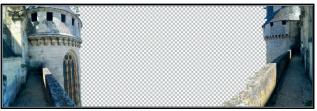

Save the image as **CastleLayer\_** followed by your centre number\_candidate number e.g. CastleLayer\_ZZ999\_9999

Edit Ocean.jpg to create another layer that will fit with the CastleLayer.

Make sure the sizes and proportions match as shown.

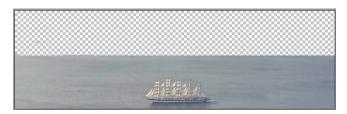

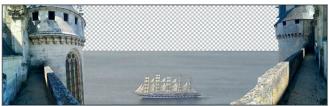

Save the image as **OceanLayer\_** followed by your centre number\_candidate number e.g. OceanLayer\_ZZ999\_9999

Edit Castle.jpg to create a layer for the sky that will fit with the CastleLayer.

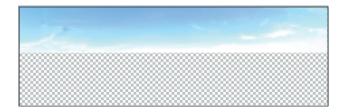

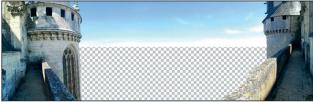

Save the image as **SkyLayer\_** followed by your centre number\_candidate number e.g. SkyLayer\_ZZ999\_9999

Combine the 3 layers to create this image.

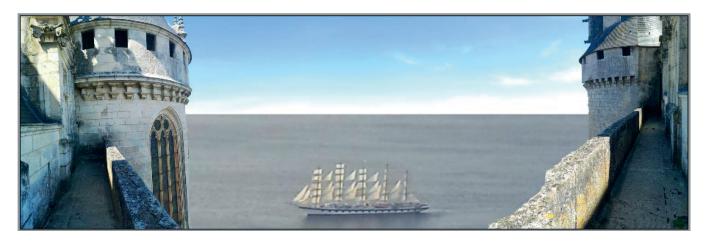

Save this as **3LayerImage\_** followed by your centre number\_candidate number e.g. **3LayerImage\_ZZ999\_9999** 

[20]

### Task 2

Open F2uF.ods in your spreadsheet application.

The workbook contains data on customers and orders for a fast-food delivery service. Examine each worksheet.

- The *Customers* worksheet lists all the customers that have ever used the service and shows which customers have an account that enables them to pay their bill at the end of the month.
- The April Orders worksheet lists all the orders placed by the account holders in April.
- The 1st\_quarter\_accounts worksheet lists the account holder payments for January to March.

You are required to mail merge letters to account holders giving details of the amount each one owes. Examine the mail merge template **F2uF.rtf** to determine what data you will need in order to complete the merge.

Use a database to generate a list of recipients for the mail merge.

Name the database **F2uF\_Accounts\_** followed by your centre number\_candidate number e.g. F2uF Accounts ZZ999 9999

Follow these rules to display the conditional text.

Letters to customers who have **not** paid their March bill should include the following text: Your March account bill of £<Insert amount owed for March here> remains unpaid.

Your April account stands at £<Insert amount owed for April here>.

Your total bill is therefore £<insert total owed here>. Please pay this amount immediately since we can no longer accept your orders.

Letters to customers who have paid their March bill should include the following text:

Your April bill is £<insert amount owed for April here>. We would be grateful if you could settle the account as soon as possible.

Save the merge document as **F2uFmergedoc**\_ followed by your centre number\_candidate number e.g. F2uFmergedoc ZZ999 9999

Mail merge the letters to only those customers who have **not** paid their March bill.

Save the merged letters as **MarchLetters\_** followed by your centre number\_candidate number e.g. MarchLetters\_ZZ999\_9999

Mail merge the letters to only those customers whose total April bill is more than £300.

Save the merged letters as **April300Letters\_** followed by your centre number\_candidate number e.g. April300Letters\_ZZ999\_9999

[30]

**Task 3**You will create an animation to give the impression of viewing a harbour scene through a telescope.

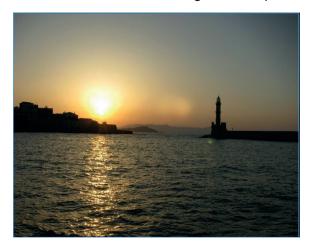

Set a frame size of 640 pixels wide by 480 pixels high and use **HarbourView.jpg** as the background.

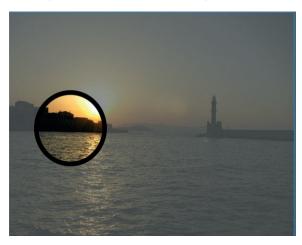

Create a circular telescope view as shown. The view outside the telescope must be partially obscured using a mask like this.

## Create an animation as follows:

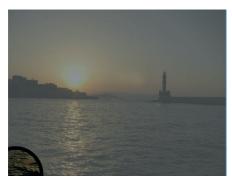

The telescope view must appear from the bottom left corner after 0.5 seconds.

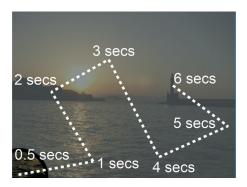

The telescope view must then take 6 seconds to follow this path and end showing the lighthouse.

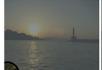

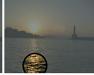

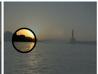

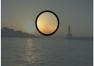

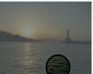

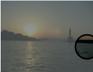

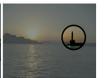

Start

End

The view must then take 2 seconds to zoom in smoothly until the telescope view fits the stage as shown.

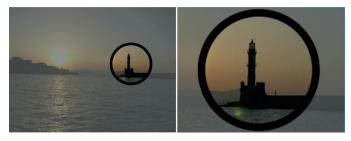

Save the animation as an **animated gif** file named **TelescopeView\_** followed by your centre number\_candidate number e.g. TelescopeView ZZ999 9999

Task 4

Open TreeHeight.html in a web browser.

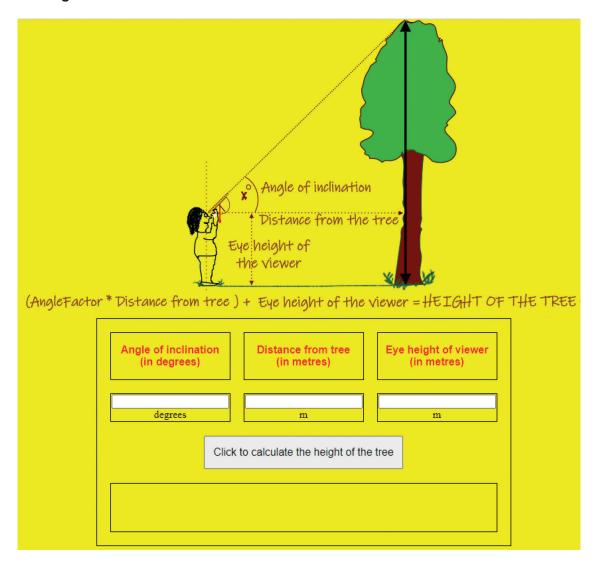

The web page will enable a user to calculate the height of a tree.

The user will enter their eye height, the angle of inclination and their distance from the tree.

The calculation is:

(AngleFactor \* distance from tree) + eye height of the viewer = Height of the tree

The value of AngleFactor is provided for you in the file TH.js

Open TreeHeight.html and TH.js in a text editor.

Amend the TreeHeight.html page to use the TH.js script.

Complete the calculate() function in TH.js

The formula for the variable 'AngleFactor' has been included.

Add statements to finish the calculation of the height of the tree and display the result where shown. Save the *TH.js* file with the same name.

Add a button under the table on the web page to clear all the data from the page.

Amend your script to round all the results to a maximum of 1 decimal place.

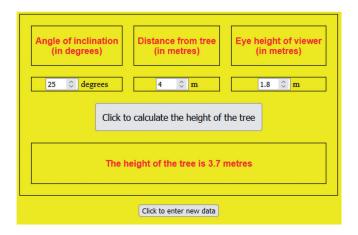

Save the web page as **TreeHeight\_** followed by your centre number\_candidate number e.g. TreeHeight\_ZZ999\_9999

[20]

Permission to reproduce items where third-party owned material protected by copyright is included has been sought and cleared where possible. Every reasonable effort has been made by the publisher (UCLES) to trace copyright holders, but if any items requiring clearance have unwittingly been included, the publisher will be pleased to make amends at the earliest possible opportunity.

To avoid the issue of disclosure of answer-related information to candidates, all copyright acknowledgements are reproduced online in the Cambridge Assessment International Education Copyright Acknowledgements Booklet. This is produced for each series of examinations and is freely available to download at www.cambridgeinternational.org after the live examination series.

Cambridge Assessment International Education is part of Cambridge Assessment. Cambridge Assessment is the brand name of the University of Cambridge Local Examinations Syndicate (UCLES), which is a department of the University of Cambridge.